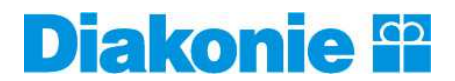

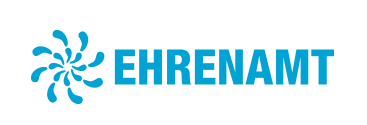

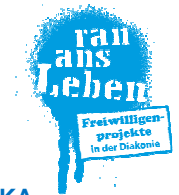

## **INTERNETBÖRSE FÜR EHRENAMTLICHES ENGAGEMENT UND SCHULISCHE SOZIALPRAKTIKA** www.ran-ans-leben-diakonie.de/ehrenamt-finden

## **Schritt-für-Schritt-Anleitung zum Einstellen und Bearbeiten von Angeboten**

Vorbemerkung: Die Internetadresse der Börse lautet www.ran-ans-leben.de/ehrenamt-finden. Auch von der entsprechenden Seite der Diakonie Württemberg (www.ehrenamt-diakonie.de) führt ein Link zur Angebotssuche.

Um Angebote einstellen und bearbeiten zu können, erhalten Sie von uns Ihre persönlichen Zugangsdaten (Benutzername und Passwort). Diese können Sie einfach mit einer kurzen E-Mail an ehrenamt@diakonie-wuerttemberg.de bei uns anfordern.

Falls es in Ihrer Einrichtung verschiedene Angebote an mehreren Orten (z.B. in Teileinrichtungen, Außenwohngruppen o.Ä.) gibt, ist es meist sinnvoll, diese (und ggf. die jeweiligen Ansprechpersonen vor Ort) jeweils einzeln als "Anbieter" registrieren zu lassen. Die entsprechenden Angebote können dann individuell eingestellt und bearbeitet werden, die ,Trefferquote' bei einer Suche nach Postleitzahl steigt und die Anfragen gelangen direkt zur jeweiligen Ansprechperson.

# **Schritt 1: Als Anbieter/in anmelden**

Sobald Sie Ihre Zugangsdaten erhalten haben, können Sie sich anmelden und Angebote einstellen. Dazu öffnen Sie die Seite https://ran-ans-leben.de/freiwilligenprojekte-angebote, geben Benutzernamen und Passwort ein (1.) und klicken dann auf "Anmelden" (2.).

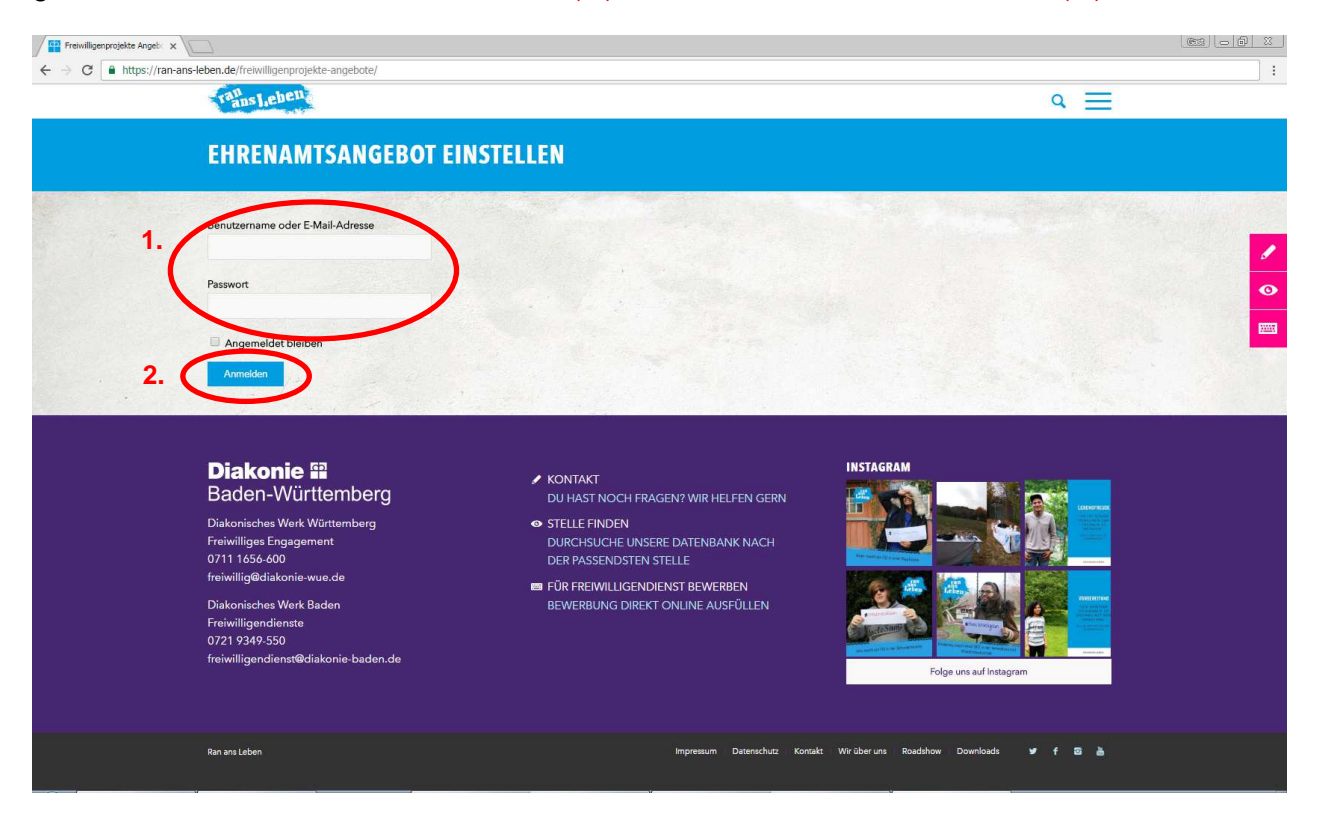

## **Schritt 2: "Stammdaten" Ihrer Einrichtung eingeben / ändern**

Geben Sie auf der nun erscheinenden Seite bitte die entsprechenden Informationen zu Ihrer Einrichtung ("Stammdaten") ein (3.). Klicken Sie dann auf "Daten speichern / ändern" (4.).

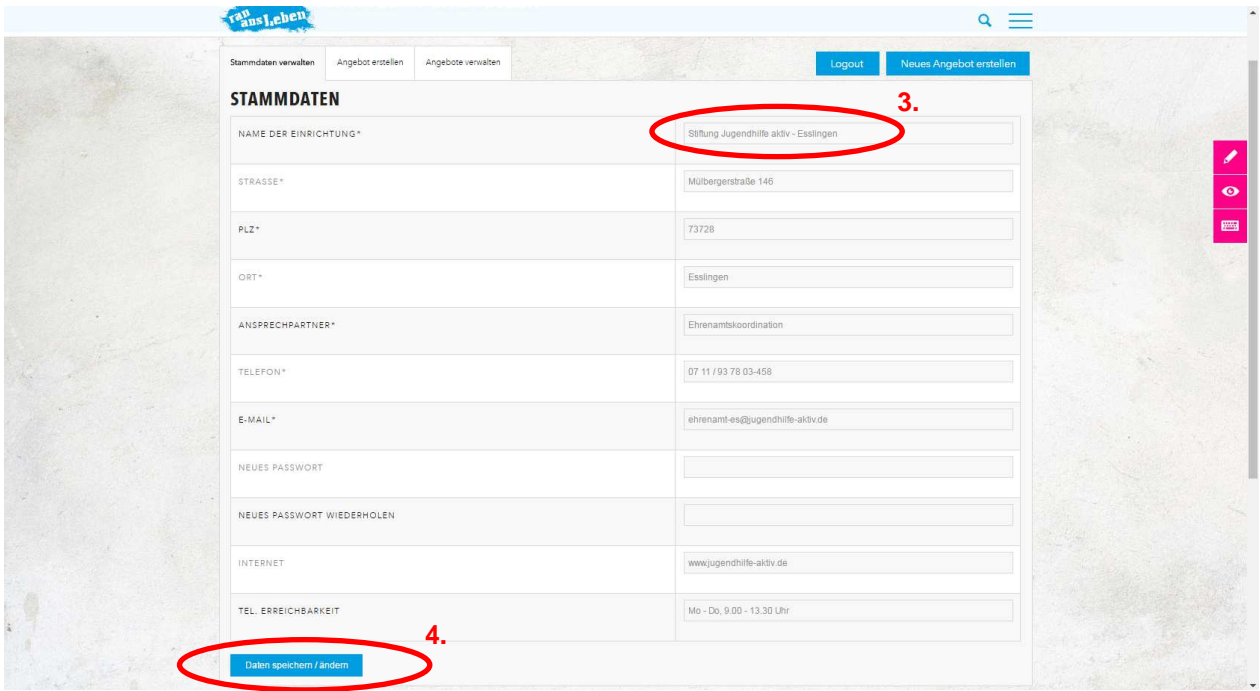

Die mit \* gekennzeichneten Felder müssen auf jeden Fall ausgefüllt werden.

Wenn Sie Ihr Passwort ändern wollen, können Sie in die entsprechenden Felder (Neues Passwort; Passwort wiederholen) ein Passwort Ihrer Wahl eingeben.

Hinweis: Ihre Stammdaten müssen nur einmal eingegeben werden und sind dann in der Datenbank hinterlegt. Sie können die Angaben später aber jederzeit bearbeiten, indem Sie die notwendigen Änderungen vornehmen und dann auf "Daten speichern / ändern" klicken.

#### **Schritt 3: Angebote erstellen**

Klicken Sie auf "Angebot erstellen" (5.). Im nun erscheinenden Formular können Sie Ihr Angebot beschreiben. Geben Sie dazu zunächst einen möglichst aussagekräftigen Titel in das entsprechende Feld (6.) ein.

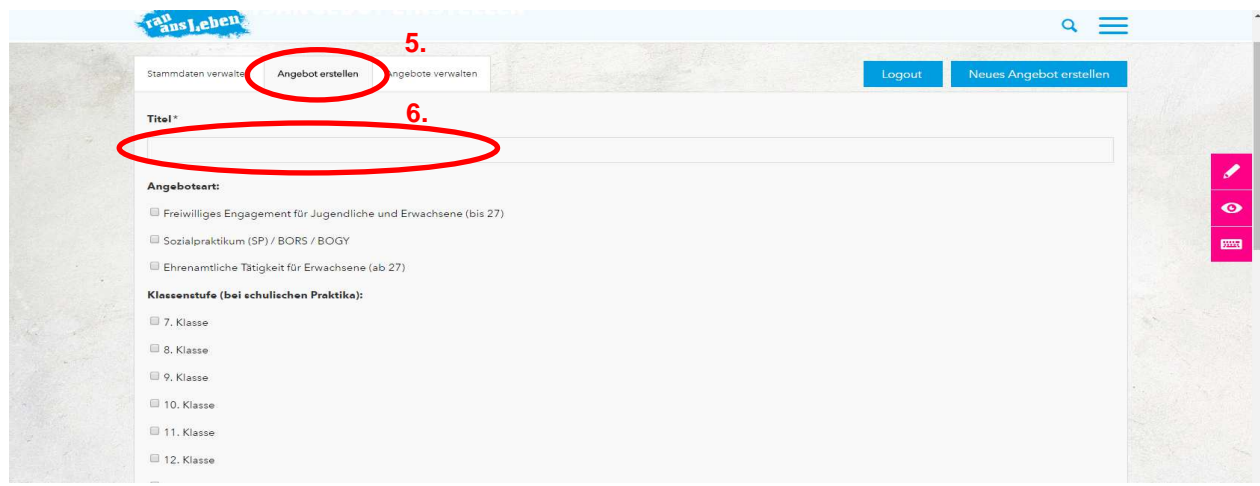

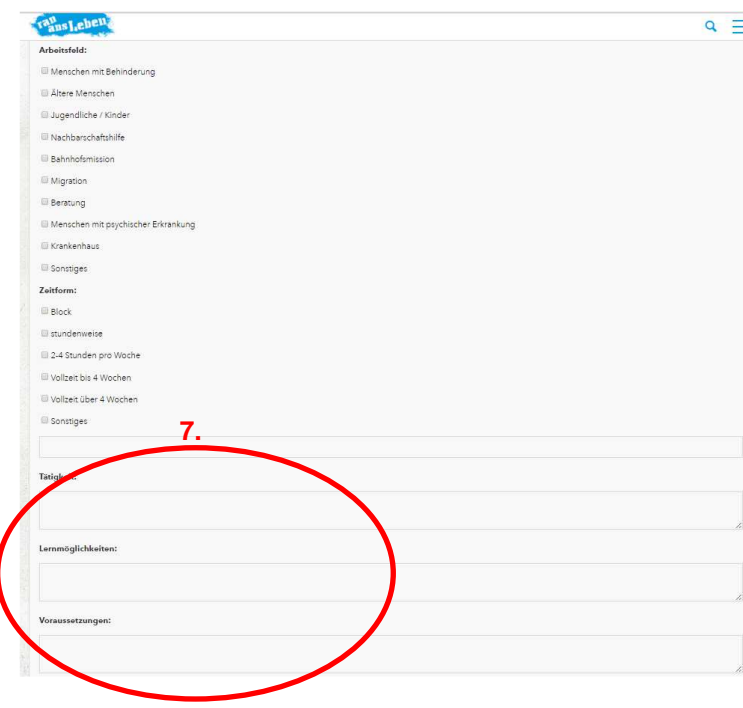

In den Rubriken Angebotsart, Klassenstufe, Arbeitsfeld und Zeitform können Sie aus den vorgegebenen Optionen auswählen. Sie können hier jeweils mehrere Optionen markieren beispielsweise, wenn sich ein Angebot sowohl an Jugendliche als auch an 'ältere' Ehrenamtliche richtet - oder sich sowohl für ein freiwilliges Engagement als auch für ein schulisches Praktikum eignet. In den Rubriken Arbeitsfeld und Zeitform können Sie (alternativ oder zusätzlich zu den anderen Optionen) auch

"Sonstiges" auswählen. Bei Zeitform können Sie in das darunter stehende Freitext-Feld ("Sonstiges") bei Bedarf auch weitere Informationen eingeben. Dieser Text darf maximal 100 Zeichen lang sein.

#### Hinweise für die Beschreibung Ihrer Angebote (7.):

 Da neben dem Ort und dem zeitlichen Umfang des Engagements vor allem die jeweilige Tätigkeit von Interesse ist, sollte diese möglichst konkret und allgemein verständlich beschrieben sein. Mehrere Angebote derselben Einrichtung sollten jeweils einzeln eingestellt werden. Ergänzende Informationen, bspw. zu Fragen der Einarbeitung, Begleitung oder Honorierung des Engagements, können die Attraktivität eines Angebots zusätzlich erhöhen. Im Feld "Weitere Angebote" können Sie auf weitere Angebote Ihrer Einrichtung hinweisen, z.B. "Wir informieren gerne in Vereinen oder im Konfirmanden- und Schulunterricht über unsere Arbeit".

Zum Sichern der Informationen klicken Sie bitte unten auf "Eingabe speichern" (8.).

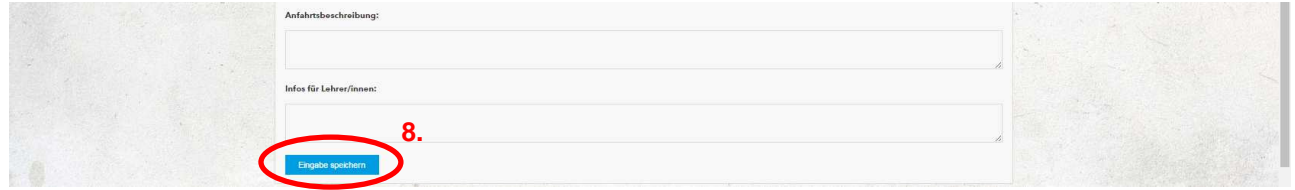

Danach erhalten Sie eine Bestätigung, dass der Datensatz gespeichert wurde (9.).

Da die Datenbank in der Regel über Nacht gesichert wird, sind Eingaben und Änderungen meist erst am Folgetag sichtbar.

Um weitere Angebote einzustellen, klicken Sie anschließend auf "Neues Angebot erstellen" (10.) und verfahren wie oben beschrieben (Punkte 5. bis 8.). Wenn Sie alle Eingaben bzw. Änderungen abgeschlossen und gespeichert haben, klicken Sie auf "Logout" (11.).

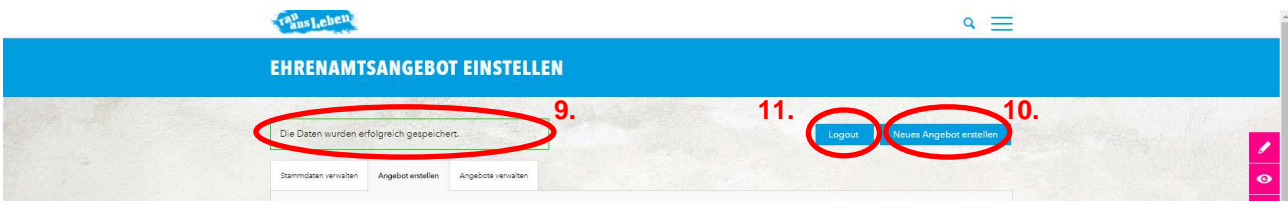

# **Weitere Funktionen: Angebote bearbeiten, deaktivieren oder löschen**

Sie können Ihre bereits eingestellten Angebote jederzeit bearbeiten, vorübergehend deaktivieren oder dauerhaft löschen. Dazu melden Sie sich - wie in Schritt 1 beschrieben - an und klicken dann auf "Angebot verwalten" (12.). Sie erhalten eine Übersicht über Ihre bereits eingestellten Angebote. Mit einem Klick auf den jeweiligen Begriff in der rechten Spalte "Aktionen" (13.) können Sie für jedes Angebot die gewünschten Änderungen vornehmen.

Ein Klick auf "bearbeiten" öffnet die Formularseite, auf der Sie für jedes Angebot die entsprechenden Änderungen oder Ergänzungen vornehmen können (vgl. Punkte 6. und 7.). Mit einem Klick auf "Eingabe speichern" (vgl. Punkt 8.) werden die Änderungen übernommen. Wenn Sie alle Änderungen abgeschlossen und gespeichert haben, melden Sie sich von Ihrem Benutzerkonto ab (vgl. Punkt 11.).

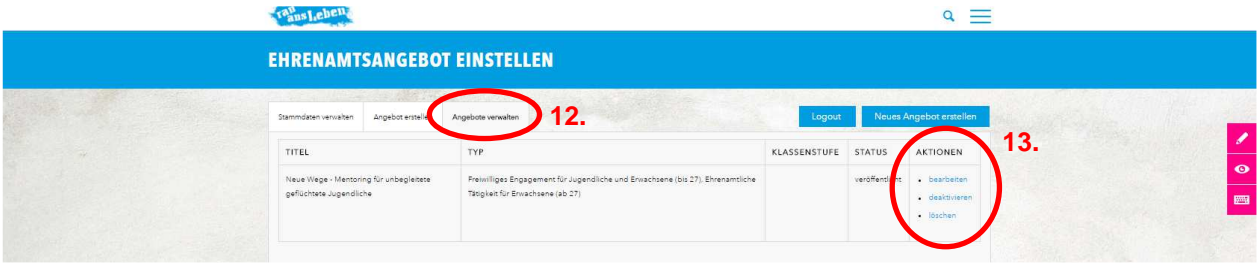

*ao 2022-03*